# Transfer of GL Master from Source SAP System to a Target SAP System through IDOCS

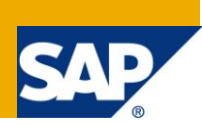

## **Applies to:**

SAP ECC 6.0. For more information, visit the *Enterprise Resource Planning homepage*.

## **Summary**

SAP offers a wide range of applications designed to transfer business objects from one system to another which cannot be captured in the transport request functionality.

This article provides an exhaustive approach to show the usage of the standard SAP transaction **"BD18"** (Send G/L Accounts) for transferring G/L master records from a Source Client to a Target Client through IDOCS.

**Author:** Amlan Banerjee

**Company:** TATA Consultancy Services Ltd. (TCS)

**Created on:** 24 April 2011

## **Author Bio**

Amlan Banerjee is a Post Graduate in Business Management and a SAP Certified Solution Consultant in Financials. He is working with TATA Consultancy Services for the past 4 years as a part of the SAP FI-CA and FS-CM capability. He has worked on multiple SAP Implementation and support

projects in the Utilities space.

# **Table of Contents**

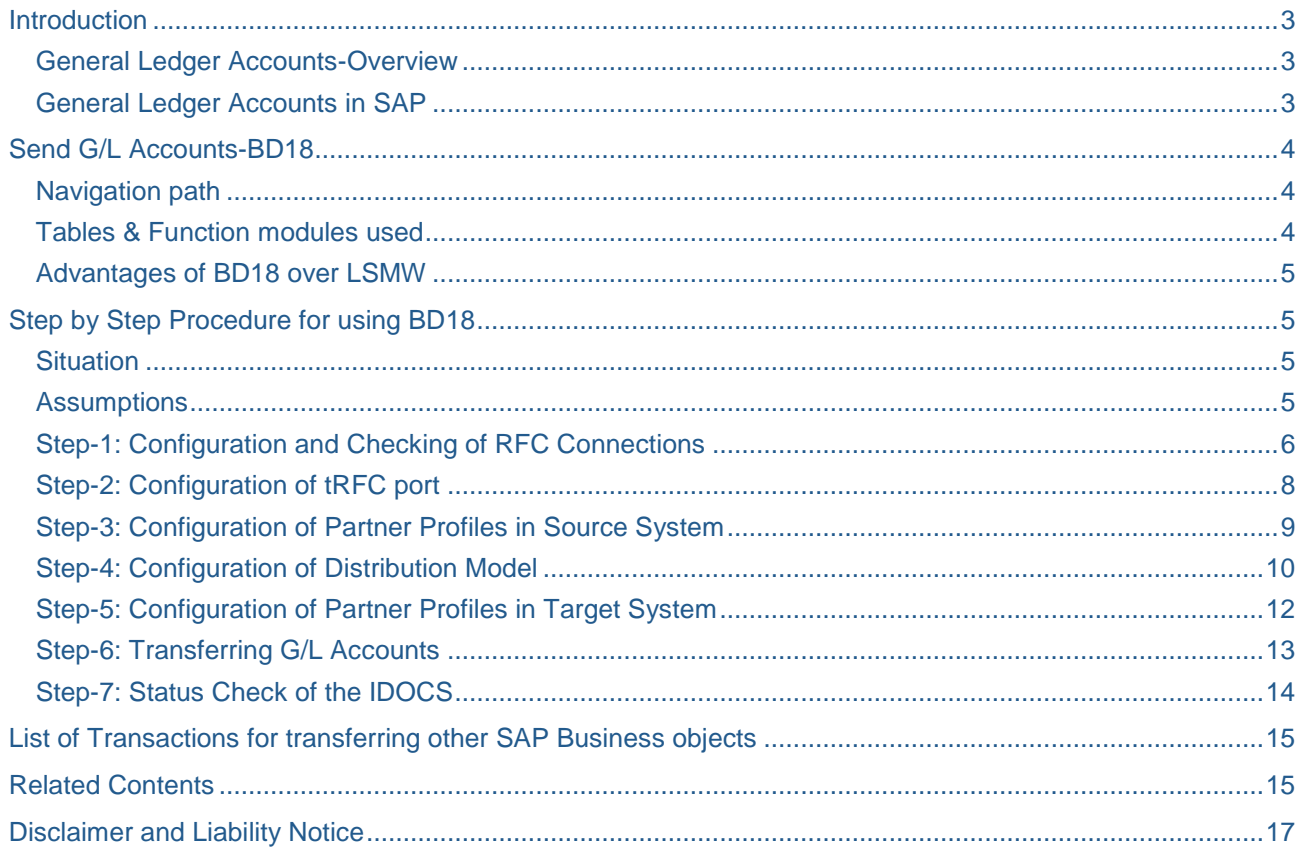

# <span id="page-2-0"></span>**Introduction**

The implementation of [SAP](http://en.wikipedia.org/wiki/SAP_AG) [software,](http://en.wikipedia.org/wiki/Software) such as [SAP R/3](http://en.wikipedia.org/wiki/SAP_R/3) is almost always a massive operation that brings a lot of changes in the organization. The resulting changes that the implementation of SAP generates are intended to reach high level goals, such as improved [communication](http://en.wikipedia.org/wiki/Communication) and increased return on information.

From a Finance prespective, a complete new organization structure is created keeping in mind the business processes that are followed in the organization. This involves the creation of various SAP Business Objects like-Company Codes, Chart of Accounts, General Ledger (G/L) Accounts, Profit Centers, Cost Centers etc.

From a deployment and testing purpose, a majority of these SAP objects get captured in SAP transport request functionality and can be transported from a Development Client to a Testing Client\Production Client. However, there are certain business objects like the G/L accounts which do not get captured in transport request and has to be created in each client.

#### <span id="page-2-1"></span>**General Ledger Accounts-Overview**

The general ledger is the core element of a company's business and financial endeavors. A general ledger summarizes all of a company's financial transactions including sales and income, asset management, retained earnings, inventory supplies and expenditures, payroll, including taxes and benefits and vendor expenses. The general ledger is where posting to the accounts occurs.

A general ledger basically holds four types of accounts:

- Assets
- Liabilities
- Income
- Expenses

The [balance sheet](http://en.wikipedia.org/wiki/Balance_sheet) and the [income statement](http://en.wikipedia.org/wiki/Income_statement) are both derived from the general ledger. In SAP, for each G/L account, the **"Chart of Accounts"** contains the account number, account name, and the information that controls how an account functions and how a GL account is created in a company code.

## <span id="page-2-2"></span>**General Ledger Accounts in SAP**

The transaction code for creating a General Ledger account in SAP is **"FS00"**.

In a SAP implementation, there can be scores of G/L accounts which needs to be created in SAP from the existing legacy system. Moreover, if there is multiple company codes involved, then a particular G/L account has to be created for each of the company code for posting to occur.

The most common approach followed for the creation of G/L Accounts in SAP is through the use of a data migration tool, **"LSMW"** (Legacy System Migration Workbench), wherein based on the recording of the transaction **"FS00"** for a single record, a file containing the full list of G/L accounts along with the relevant fields is uploaded into SAP system, which in turn reads the file and creates the G/L accounts in the system. The above process is followed as well for the creation of G/L accounts in Testing Client as well as during the Deployment to the Production Client. However, there are risks associated with this process like the file containing the list of G/L accounts may get corrupted and the system is unable to read the file.

A more sophisticated and clean approach would be to use the **"IDOCS"** functionality to transfer the G/L accounts from one system to another. The major advantage of following this process is that it reduces the uncertainty around the creation of G/L accounts in SAP to a great extent. Once the connection is set up between two systems, the transferring can be done as much number of times.

This article provides a step by step overview to show the usage of SAP transaction code, "**BD18"**, for transferring the G/L accounts master from a Source SAP system to a Target SAP system through **"IDOCS"** functionality.

## <span id="page-3-0"></span>**Send G/L Accounts-BD18**

SAP transaction **"BD18"** is used for the transmission of master data for the specified general ledger accounts in the form of IDOCs **"GLMAST"** or **"GLCORE"** from a source SAP System to a given receiver SAP system, provided a RFC connection is set up within the two systems along with same basic configuration. The general ledger accounts are selected and transferred to the corresponding transmission functional module.

## <span id="page-3-1"></span>**Navigation path**

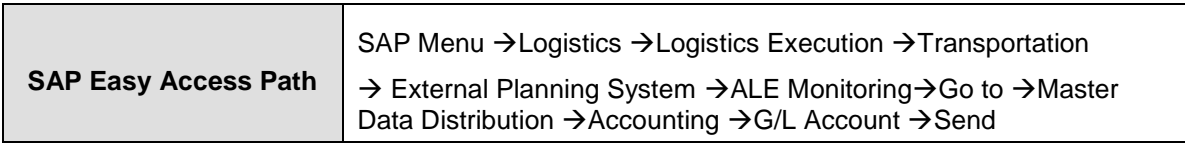

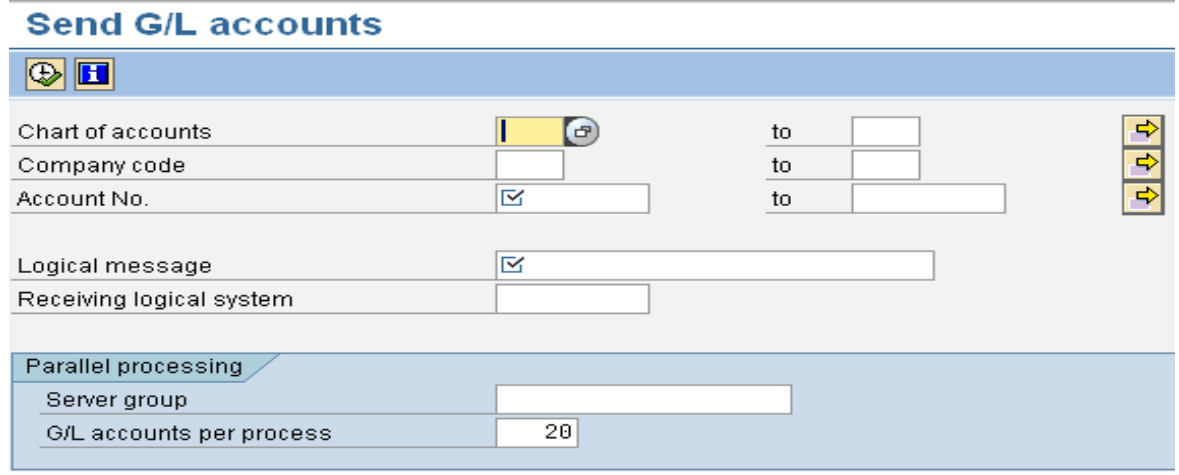

SAP Standard report **"RBDSEGLM"** is triggerred, when transaction Code **"BD18"** is executed.

## <span id="page-3-2"></span>**Tables & Function modules used**

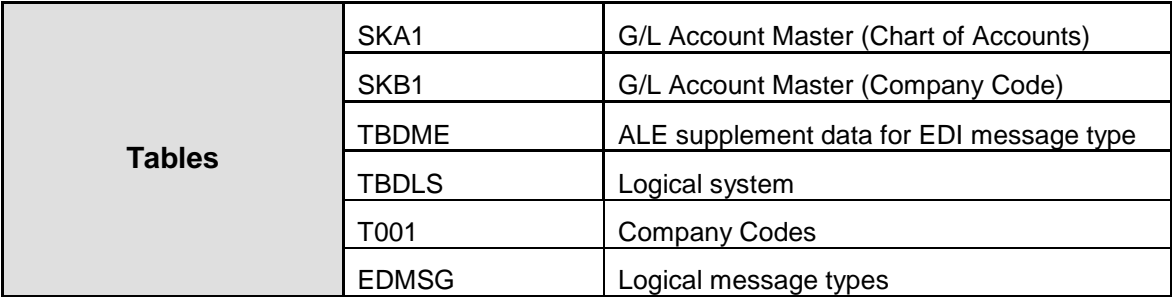

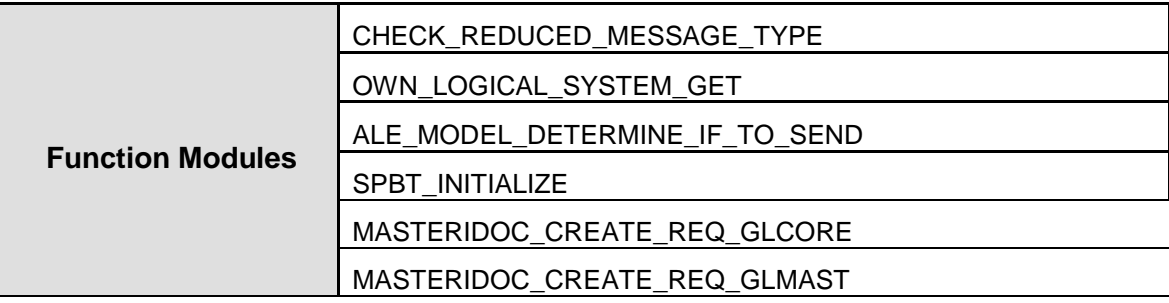

#### <span id="page-4-0"></span>**Advantages of BD18 over LSMW**

- (a) Time Efficient
- (b) No Flat file to be uploaded in SAP system
- (c) Once the connection is set up, the G/L accounts can be transferred to the receiver SAP system as much number of times as desired.

## <span id="page-4-1"></span>**Step by Step Procedure for using BD18**

There are certain pre-requisites which needs to be completed, before executing the transaction **"BD18"**. These pre-requisites are explained in detail as steps in the pages to follow.

#### <span id="page-4-2"></span>**Situation**

<span id="page-4-3"></span>Transferring G/L accounts from a Source SAP system to a Target SAP System.

#### **Assumptions**

- (a) The Source and Target SAP systems have already been created.
- (b) The G/L accounts in the Source SAP system have already been created.

In brief, the steps are as follows-

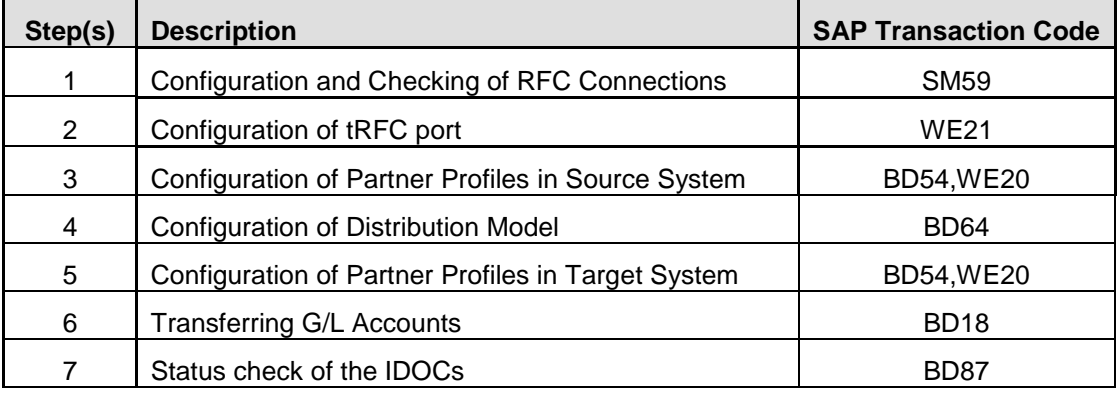

#### <span id="page-5-0"></span>**Step-1: Configuration and Checking of RFC Connections**

**Source System**-"ID2" Client 100

Target System-'IST' Client 100

Log in to the Source System (**ID2**) and go to Transaction Code "**SM59**"

# **Configuration of RFC Connections**

# 

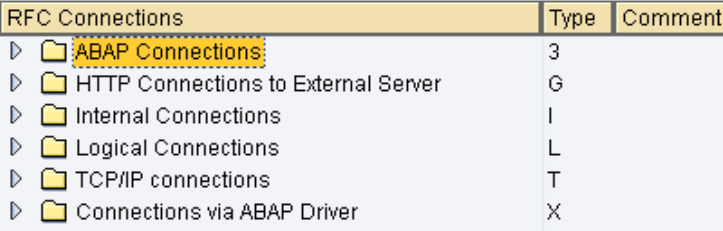

# Select the "ABAP Connections" and click on Create Icon **D**

The following values needs to be filled in-

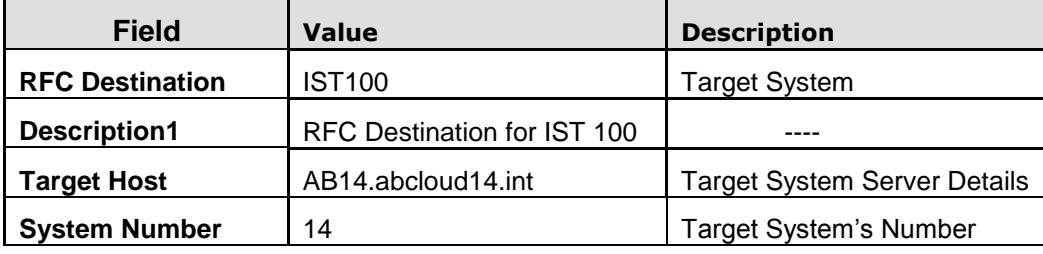

Note-The values used are specific to the Target System used in here.It will be different for different for different systems.

## **RFC Destination IST100**

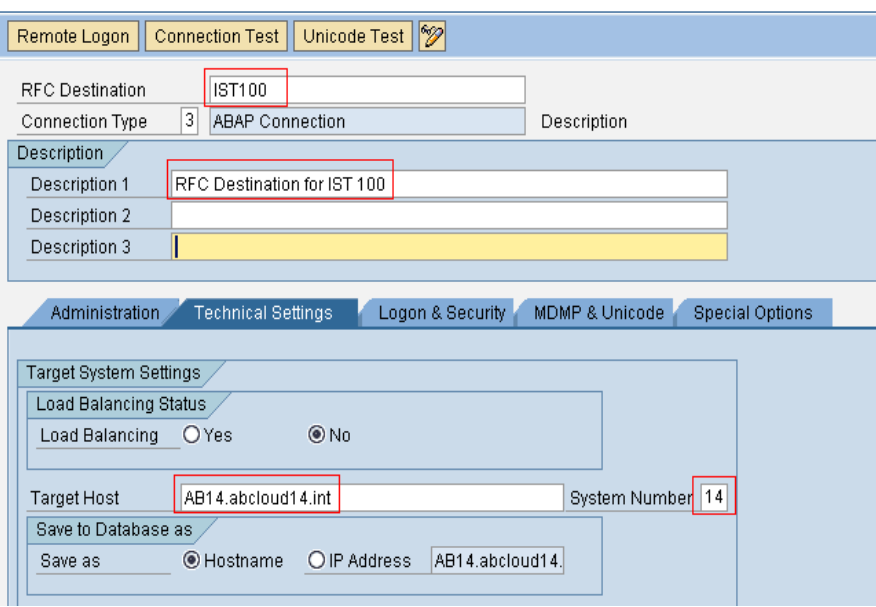

Once the values are filled in, click on the "**Logon &Security**" tab to set up the "**User**" and "**Password**" for the same.The "**User**" should be a **"Communication user"** and should exists in the Target System as well.

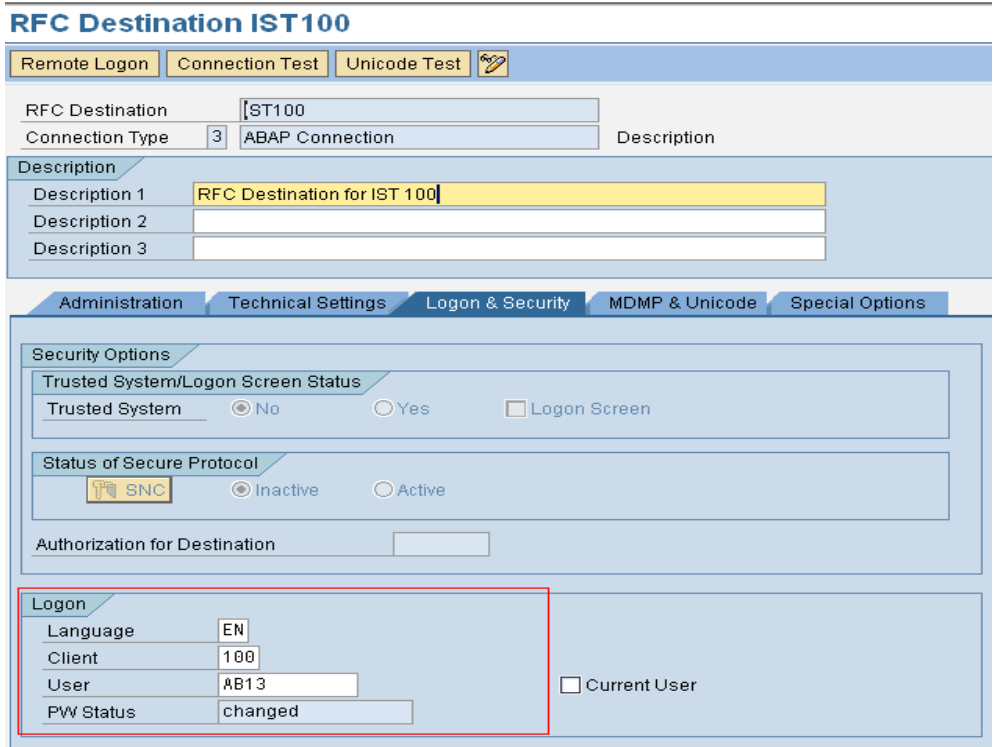

Once the details are entered, press  $\boxdot$  so that the RFC destination is saved. Now ,click on the "Connection Test" button **Connection Test** to test the connection from ID2 to IST. For successful connection between the two systems, the following screen should appear.

## **RFC - Connection Test**

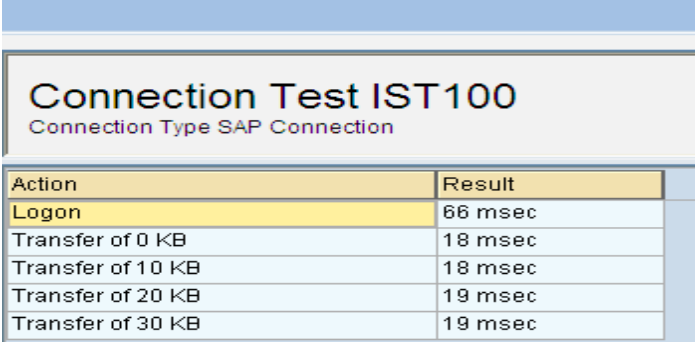

If the above screen is not coming, then some error has happened in the configuration and it is better to contact the SAP BASIS team for the rectification of the same.

## <span id="page-7-0"></span>**Step-2: Configuration of tRFC port**

In the Source System (**ID2**), Go to Transaction Code "**WE21".** Select the "**Transactional RFC**" folder and Click on the Create Icon

**Ports in IDoc processing** 070000000 Descrip Ports  $\overline{\phantom{a}}$   $\overline{\phantom{a}}$   $\overline{\$ D Transactional RFC  $\triangleright$   $\Box$  File  $\Box$  CPI-C ABAP-PI **NML** File  $\Box$  XML HTTP

On clicking the create icon, a Pop-up comes asking for a Port name

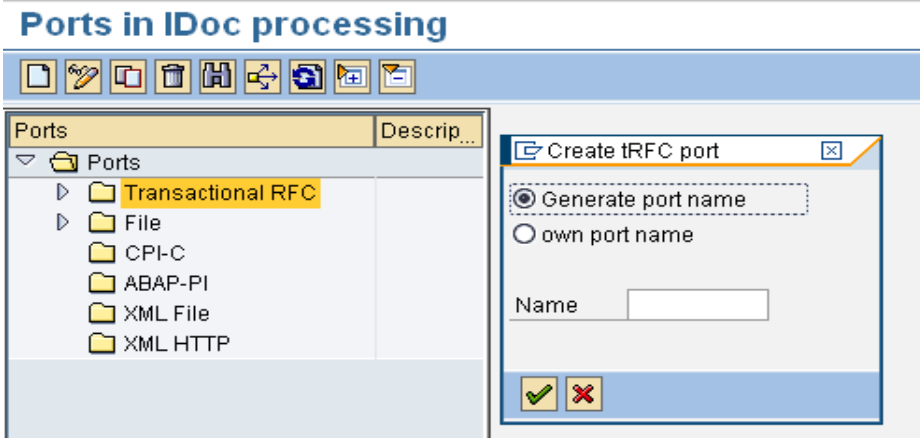

Select the **"Own Port Name"** option and give name as "**IST100**" and press enter.

Choose "**RFC destination**" as **"IST100"** from the drop down and "**Version**" as **"IDoc record Types SAP Release 4.x'**. Press **H** to save the port details.

## **Creating a tRFC port**

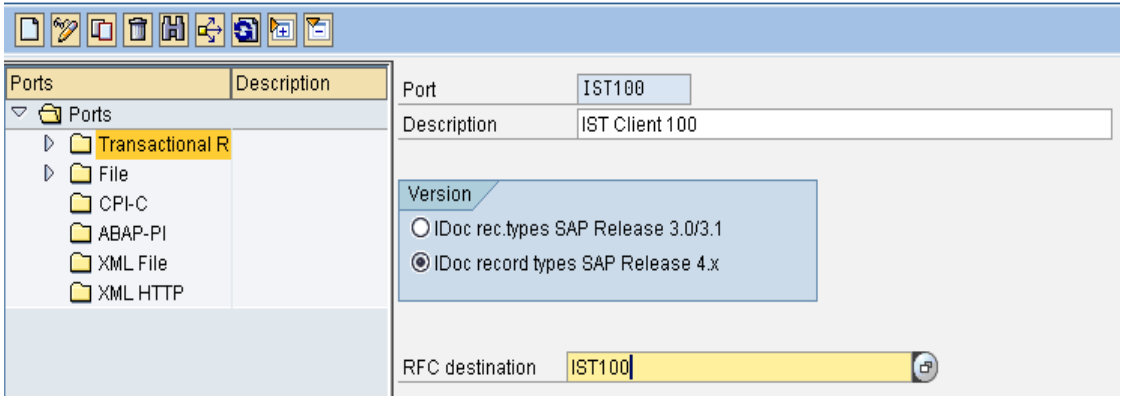

#### <span id="page-8-0"></span>**Step-3: Configuration of Partner Profiles in Source System**

For configuring the Partner Profile in the Source System, the "**Target System**" has to be defined as a logical system.In the Source System (ID2), Go to Transaction Code 'BD54' and click on New Entries **New Entries** Maintain the Target System (**IST100**) and press  $\Box$  to save the details.

## **New Entries: Overview of Added Entries**

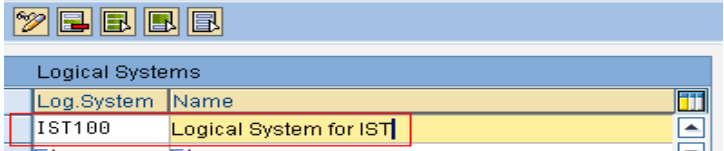

After the above activitiy is complete, Go to Transaction Code "**WE20"** in the Source System **(ID2).** Select the **Partner Type LS'** folder and click on the create icon  $\boxed{0}$ .

#### **Partner profiles**

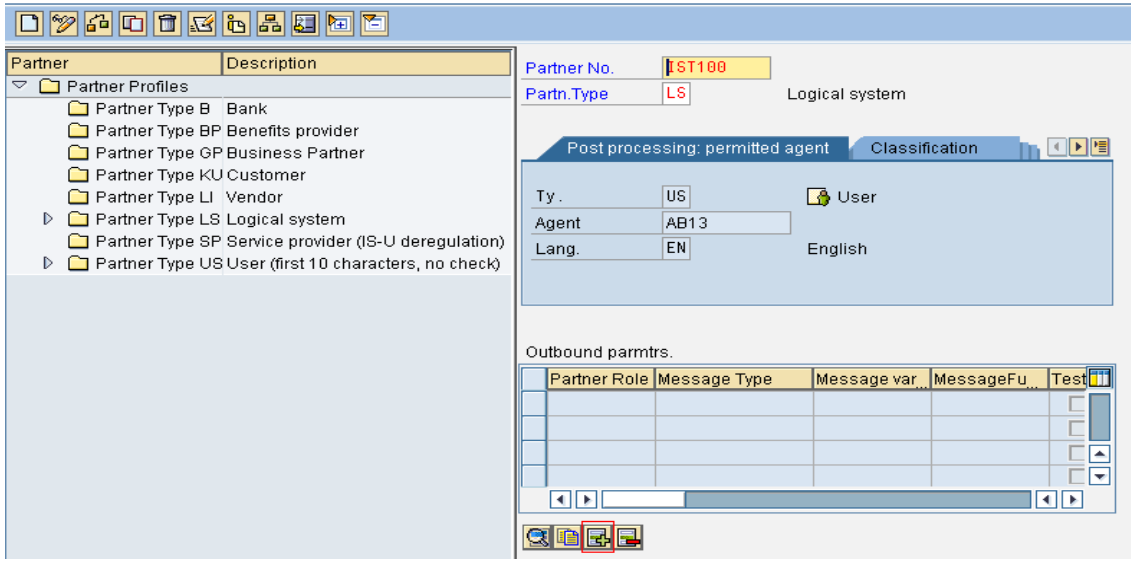

Give the Partner no. as the **"Target Logical System"** in this case **"IST100".** The Agent name and the type needs to be maintained as well.

The message type related to the G/L accounts, i.e-**"GLMAST"** needs to be maintained in the **"Outbound**  Parameters' Section, as the G/L accounts will be moving through IDocs from ID2 to IST Systems.

Click on the **B**icon for adding the 'Outbound parameter'.A new screen opens up and following values needs to be feeded in the screen-

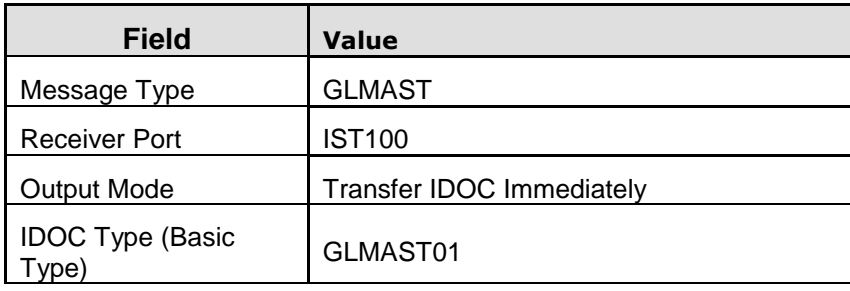

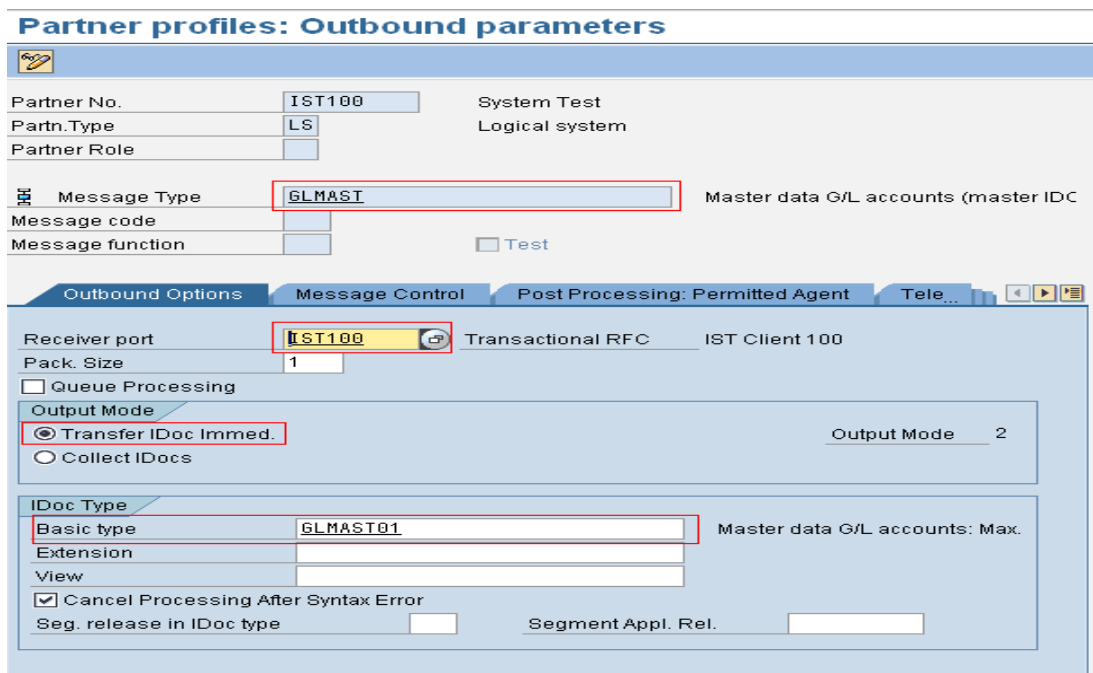

Press **H** to save the 'Outbound parameters' and the Partner profile.

#### <span id="page-9-0"></span>**Step-4: Configuration of Distribution Model**

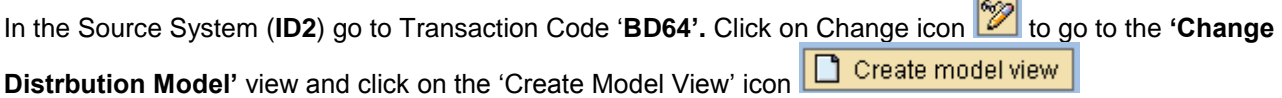

#### **Change Distribution Model 19 0 回回毛** System View | 下 Filter model display Create model view Add BAPI | Add message type Distribution Model Description/ technical name **Business obje**  $\overline{\triangledown}$  Model views **D**<br>**X**<br>**X**<br>CRM Scenarios ALE\_SYNC . No short text exists **CRMSZ** D X Central User Administration CUASMP ▓ Customizing Data Synchronization CONTRLDATA D X Example of MM contract distribution (filering at hea MM-PUR1 D X Example of MM contract distribution (filtering at iten MM-PUR2  $\triangleright$   $\frac{1}{2}$  Example of distributing test settings QM-CONTR  $\bar{\mathbb{X}}$  HR <-> FI Scenario **HRFICOUPLI** ※ Internet Scenarios **INTERNET** ※ Logistics Scenarios LOGISTICS Master Data Distribution (MDM) MASTERDATA

A new screen pops-up and the following details are to be entered as shown in the figure

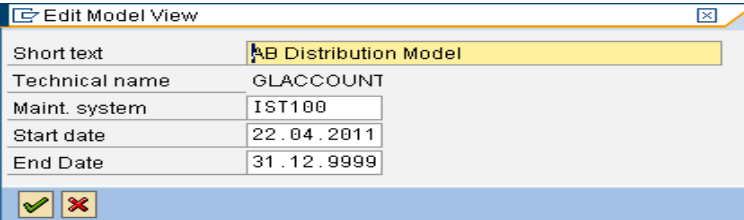

After the **"Distribution Model"** is created, the message type needs to be added to the same.

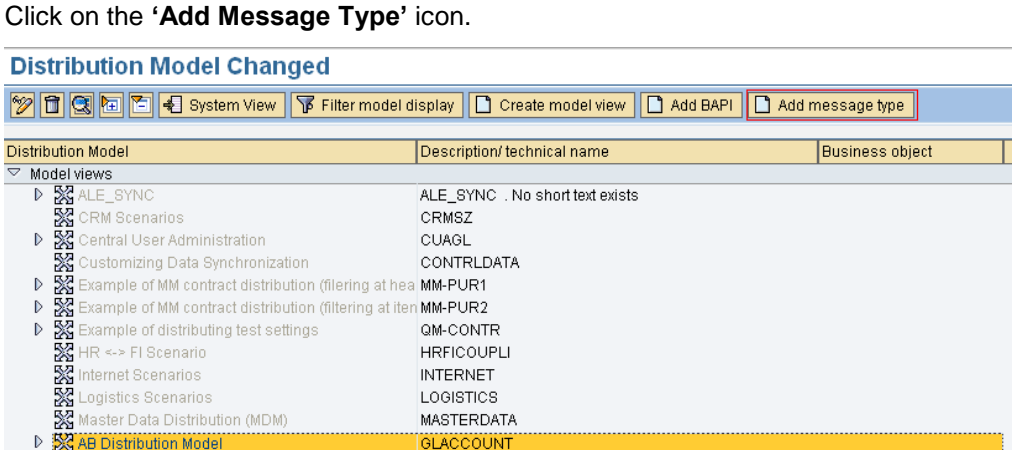

A new screen pops-up, and the following values needs to be filled in.

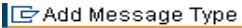

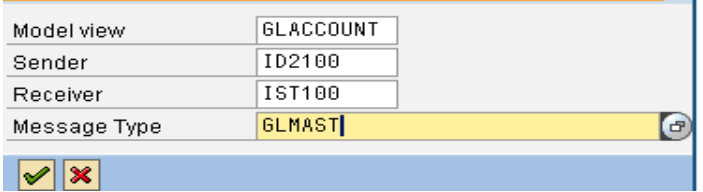

Press enter and the following distribution model appears.

#### **Change Distribution Model**

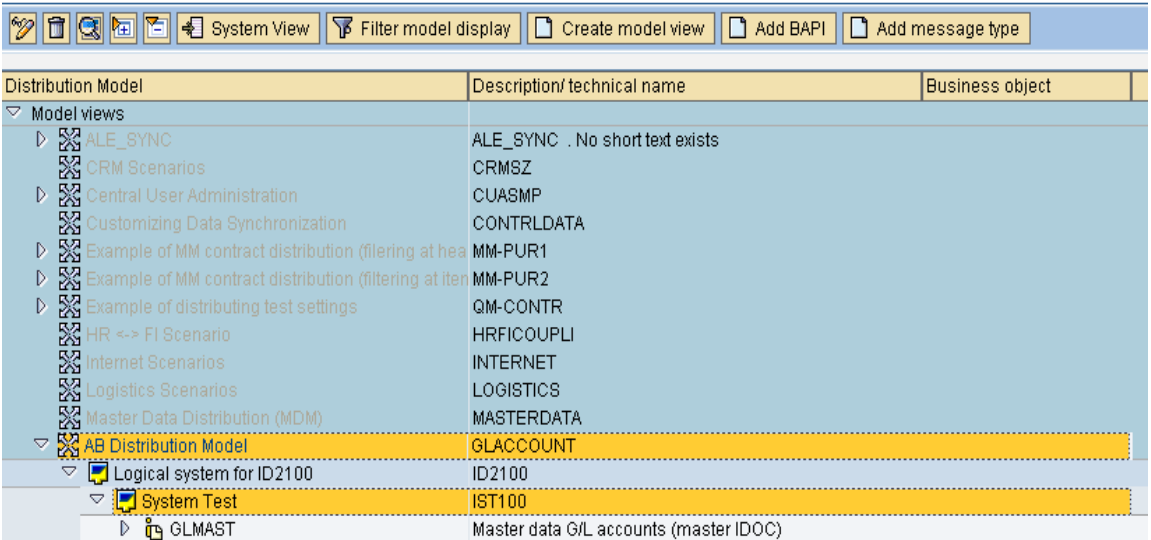

⊠⊿

#### <span id="page-11-0"></span>**Step-5: Configuration of Partner Profiles in Target System**

For configuring the Partner Profile in the Target System, the "**Source System**" has to be defined as a logical New Entries system.In the Target System (**IST**), Go to Transaction Code "**BD54"** and click on New Entries and maintain the Target System (ID2100) and press  $\Box$  to save the details.

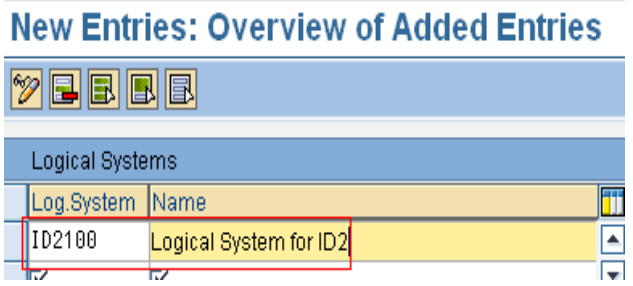

After the above activitiy is complete, Go to Transaction Code "**WE20"** in the Target System **(IST).** Select the **'Partner Type LS'** folder and click on the create icon  $\boxed{0}$ .

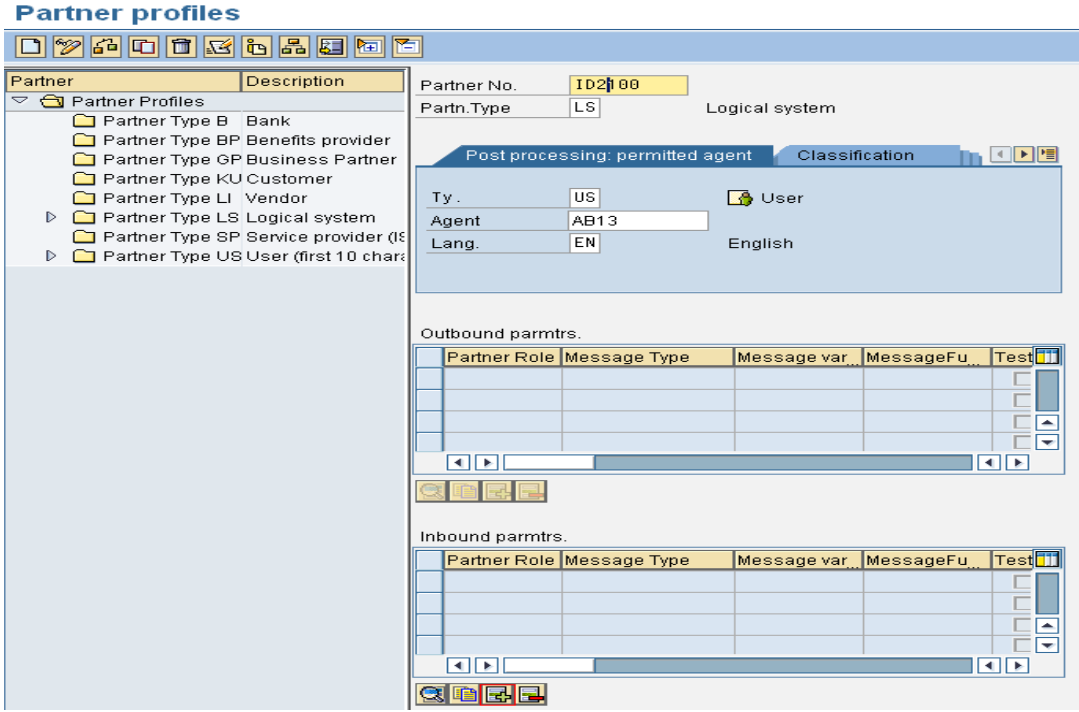

Give the Partner no. as the **"Source Logical System"** in this case **"ID2100".** The Agent name and the type needs to be maintained as well.

The message type related to the G/L accounts, i.e-**"GLMAST"** needs to be maintained in the "**Inbound Parameters**" Section., as the G/L accounts will be moving through IDocs from ID2 to IST Systems.

Click on the icon for adding the "**Inbound parameters**".A new screen opens up and following values needs to be feeded in the screen-

Partner No.-ID2100

Message Type-**"GLMAST"**

Process Code-'GLMA'

#### Processing by Function Module-Trigger Immediately

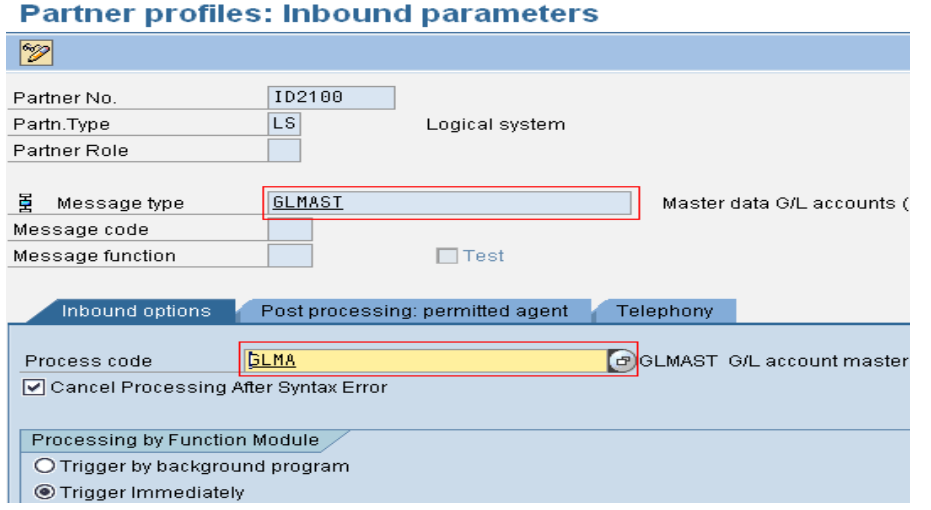

Press **b** to save the '**Inbound parameters'** and the Partner profile.

## <span id="page-12-0"></span>**Step-6: Transferring G/L Accounts**

Take a G/L account which is already created in the Source SAP System (ID2), but is not there in the Target SAP System (IST).Take a note of the G/L Account and the company code.

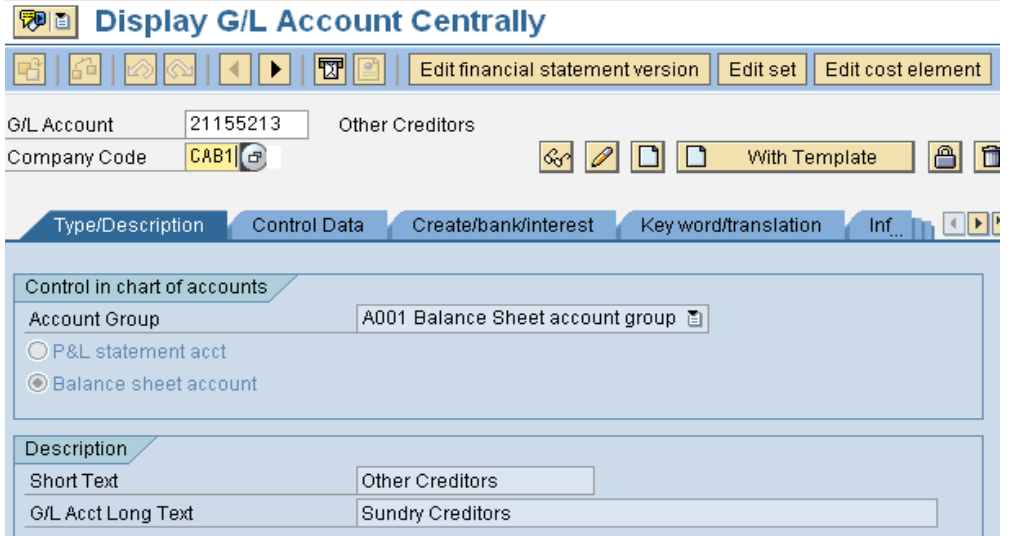

Go to Transaction code **"BD18"** in Source System (**ID2)** and enter the following details as given and click on execute

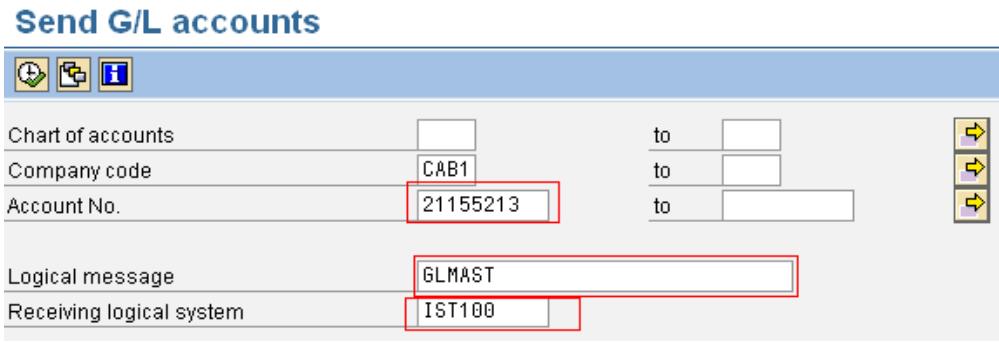

On executing the following Pop-up"s should come one after another.

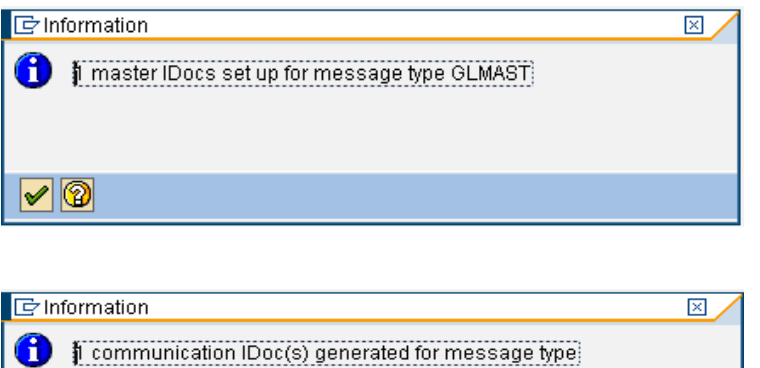

These pop-ups suggest that the the G/L accounts has been created in the Target System IST100 through the IDOC functionality.

#### <span id="page-13-0"></span>**Step-7: Status Check of the IDOCS**

GLMAST

è

To check the status of the IDOCS, Go to Transaction Code **"BD87"** in the Source System and the enter the following details as shown and click on **"Execute"**

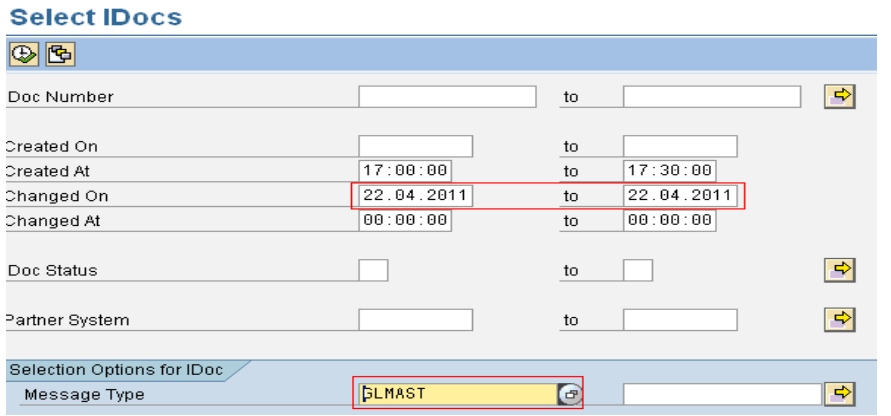

The IDOC Status **"03"** indicates that the IDOC has been processed sucessfully and is sent to the Target System

#### **Status Monitor for ALE Messages**

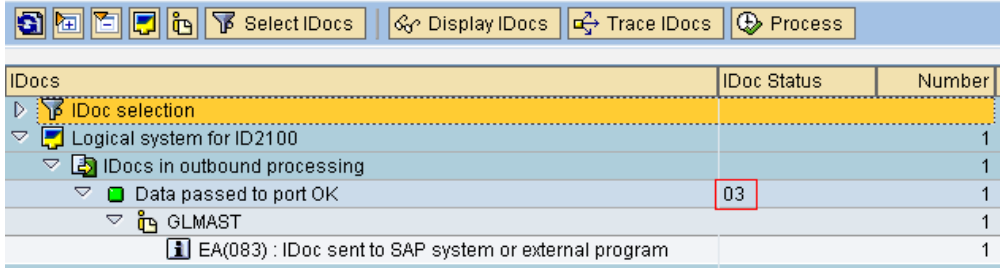

To check the status of the IDOCS in the Target System, Go to Transaction Code **"BD87"** and the enter the following details as shown and click on **"Execute"**

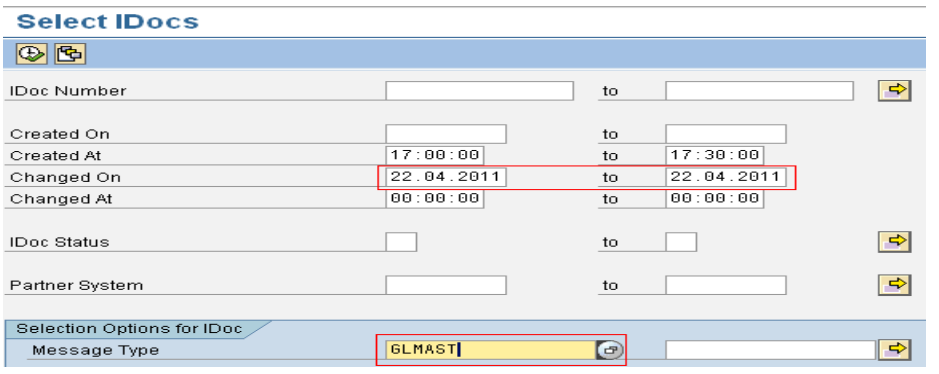

The IDOC Status **"53",** indicates that the IDOC has been received successfully in the Target System and the G/L account has been created in IST system.

#### **Status Monitor for ALE Messages**

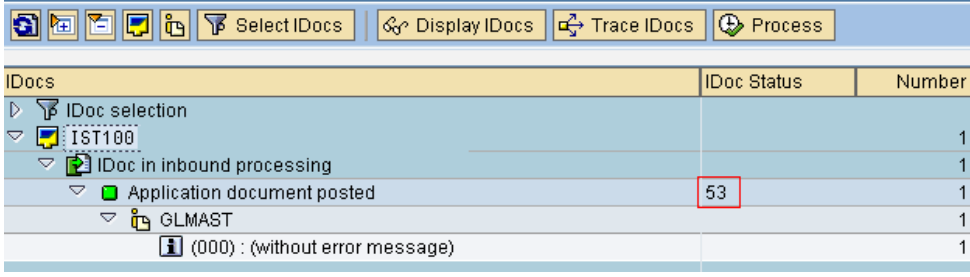

Note- Step 1 to Step 5 mentioned above needs to be done only once for a given Source System and given Receiver System, where as Step 6 and Step 7 needs to be executed as much number of times the transferring of G/L accounts is performed.

## <span id="page-14-0"></span>**List of Transactions for transferring other SAP Business objects**

Apart from the G/L accounts, there are other SAP objects which can be transferred using the IDOC functionality from the Source system to a receiver system.The only difference would be in the IDOC message types for each of these SAP objects.

Here is a consolidated list of the transaction codes which can be used along with their purposes.

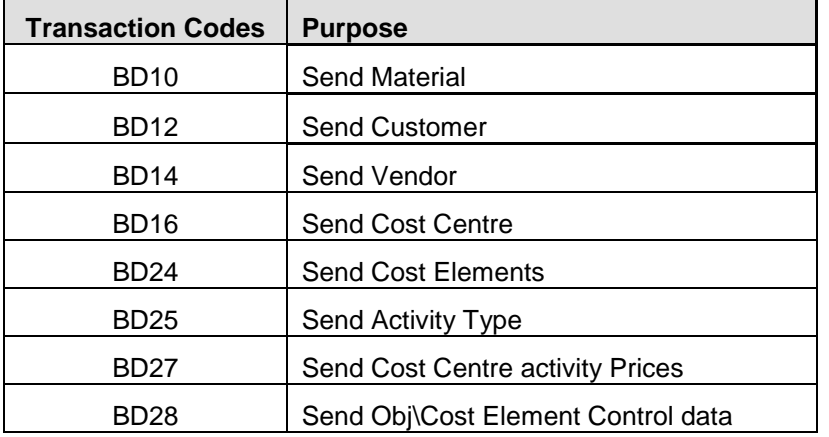

<span id="page-14-1"></span>Special thanks to Arijit Gupta, SAP Finance Lead Consultant at TCS, for providing the encouragement and the valuable inputs in the preparation of this article.

## **Related Contents**

[T-codes for Data Distribution across clients](http://wiki.sdn.sap.com/wiki/display/Snippets/T-codes+for+Data+Distribution+across+clients)

<http://forums.sdn.sap.com/thread.jspa?threadID=1809116>

<http://forums.sdn.sap.com/thread.jspa?threadID=1932579>

For more information, visit the **Enterprise Resource Planning homepage**.

## <span id="page-16-0"></span>**Disclaimer and Liability Notice**

This document may discuss sample coding or other information that does not include SAP official interfaces and therefore is not supported by SAP. Changes made based on this information are not supported and can be overwritten during an upgrade.

SAP will not be held liable for any damages caused by using or misusing the information, code or methods suggested in this document, and anyone using these methods does so at his/her own risk.

SAP offers no guarantees and assumes no responsibility or liability of any type with respect to the content of this technical article or code sample, including any liability resulting from incompatibility between the content within this document and the materials and services offered by SAP. You agree that you will not hold, or seek to hold, SAP responsible or liable with respect to the content of this document.